## **DNS-323: Setup Guide for Shared Drive Access: Folders and Permissions**

In this example we are using the two installed drives as separate volumes. Your setup may look slightly different.

**Step 1.** Configure the DNS-323 for access from your network.

Go through the initial configuration steps. Go to Setup > LAN. Set LAN Settings with static IP address and correct Default Gateway (your router's IP address) and DNS servers (you can use your provider's DNS).

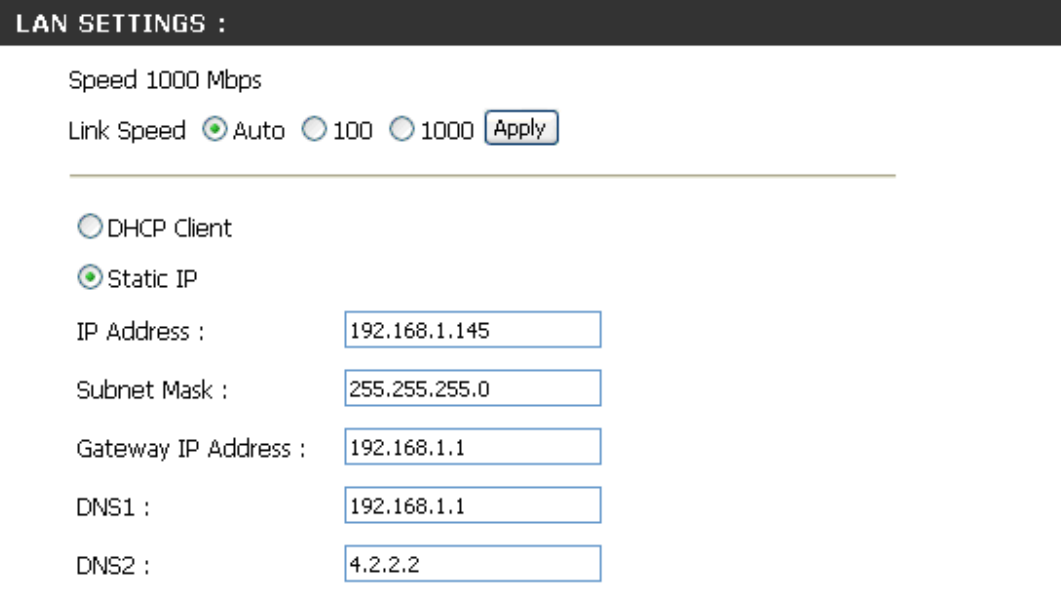

**Step 2.** Go to Setup > Device. Setup the network name, relating to Windows file and printer settings and a host name.

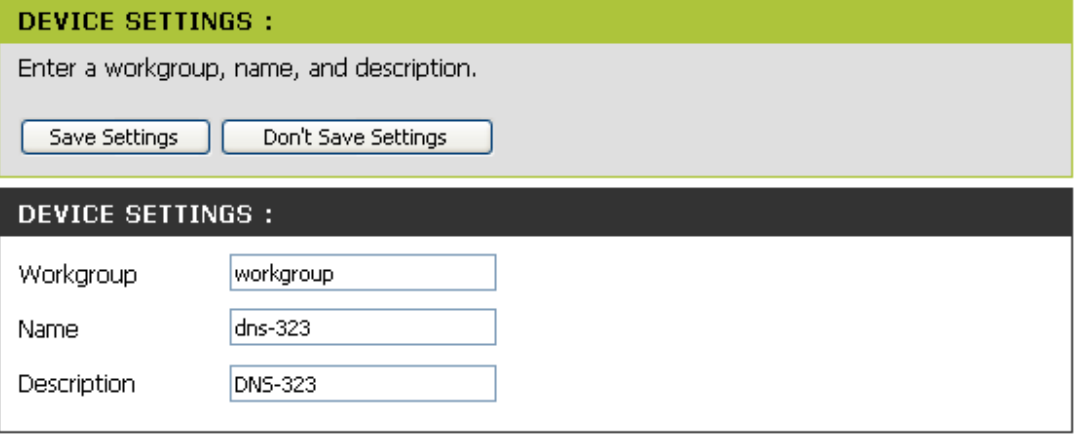

After applying these settings you should be able to ping the device using the device's name and browse to the device using Windows Explorer:

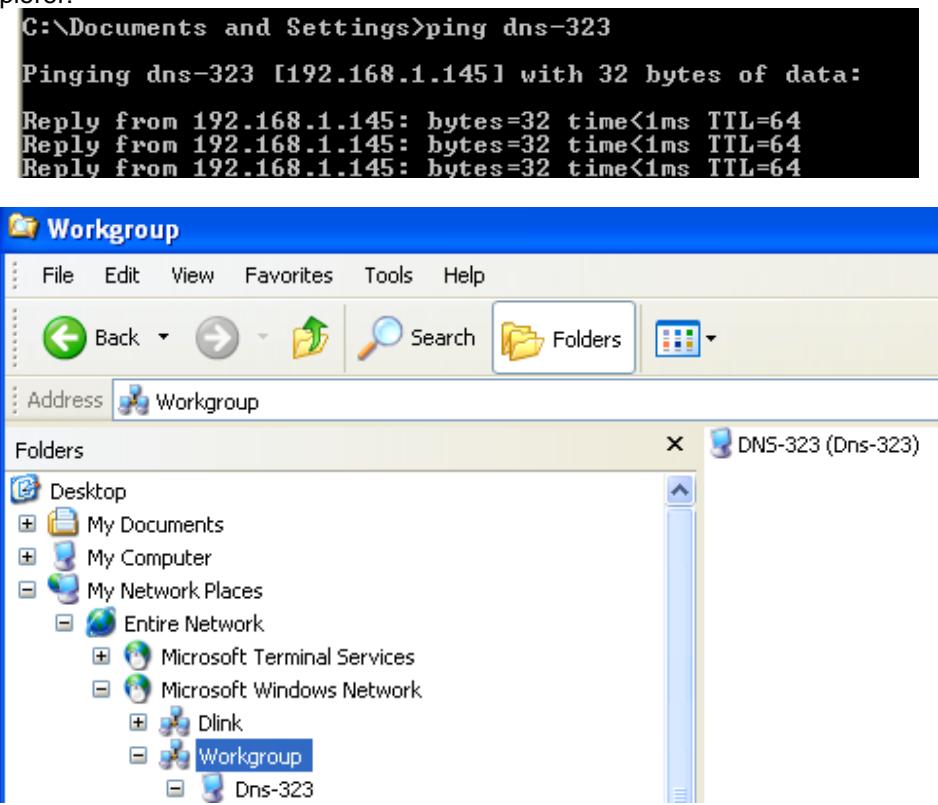

**Step 3.** Browse into the DNS-323 using Windows Explorer and create the directory structure you wish to use. By default the DNS-323 will allow any user to log into the drive with full read/write privileges. Please note that to access the drives Windows will be sending the username and password of the person logged into the computer.

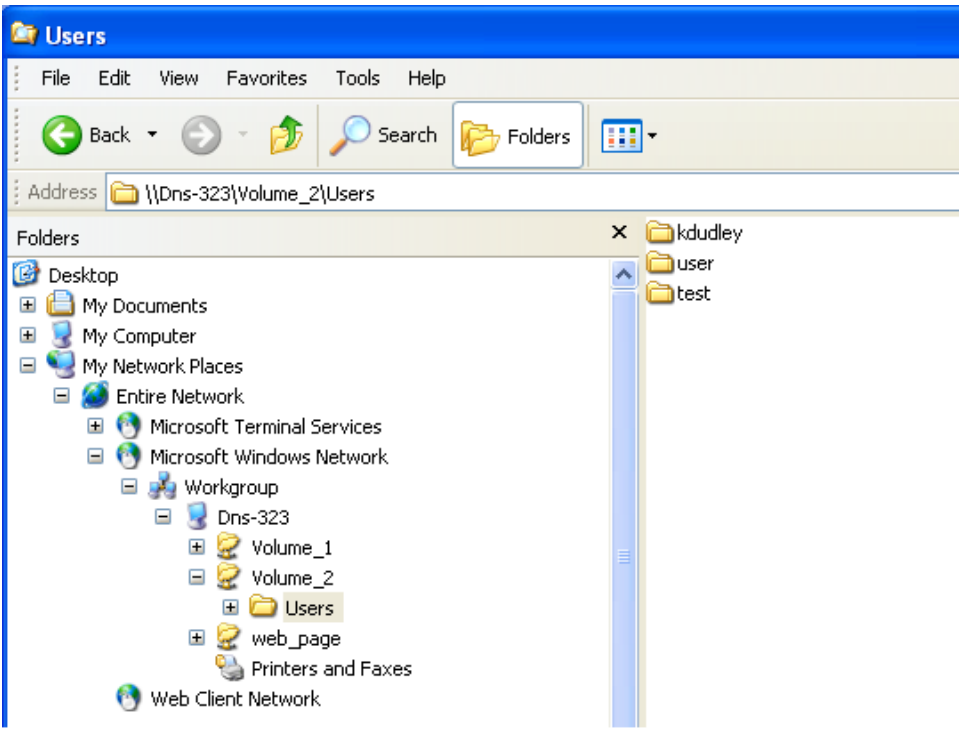

Step 4. Log into the DNS-323 configuration pages and go to Advanced > Users. Configure the users that will access the drive.

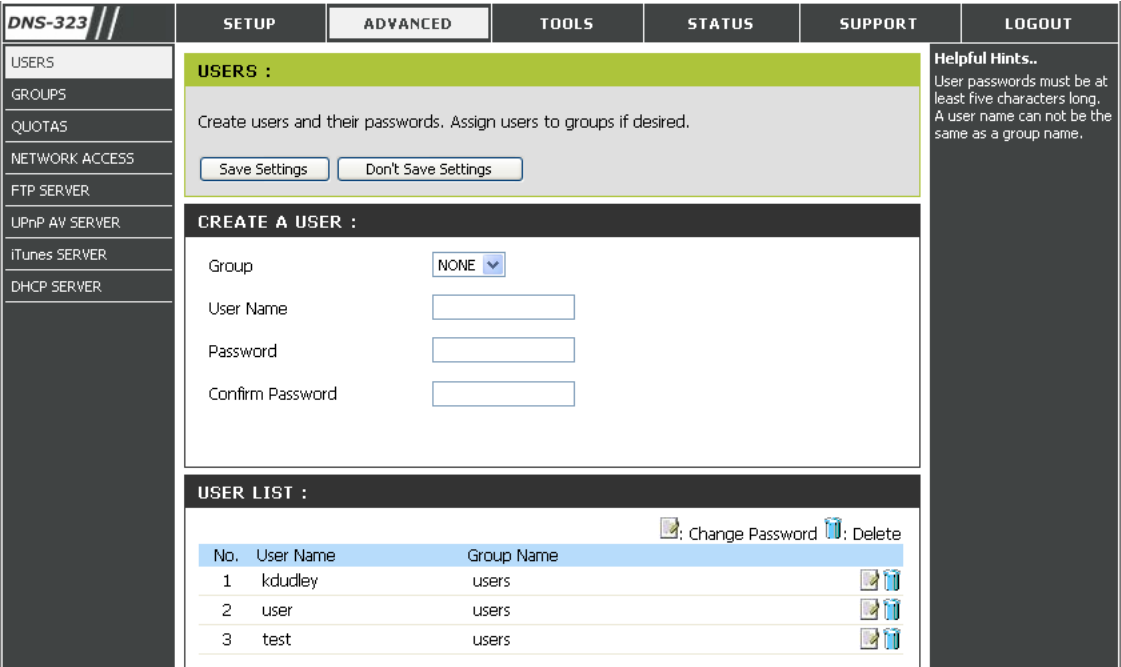

**Step 5.** Go to Advanced > Network Access. Change the Network Access rules to reflect the permissions you want in effect on the drive.

In our example we have configured it so any user can read any other user's folder – but can only write to his/her own folder.

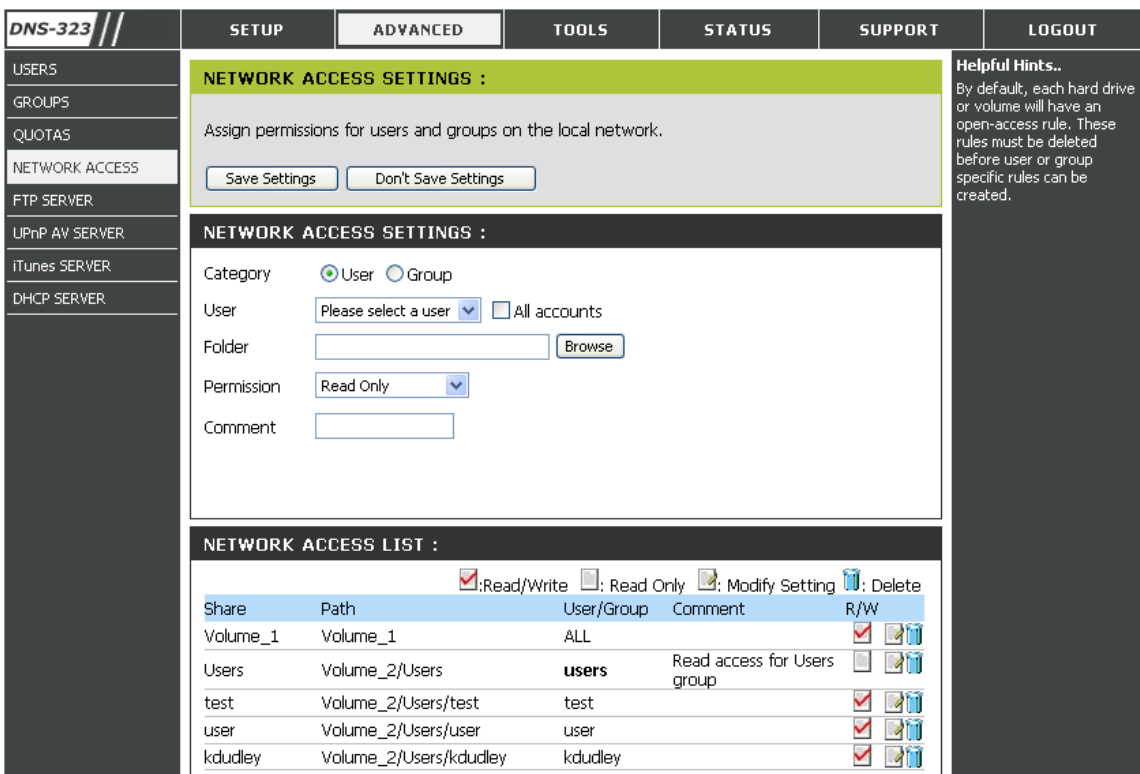

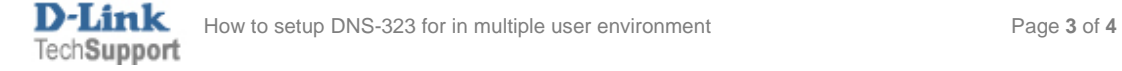

**Step 6.** Now on your workgroup computers you can map drives to the folders on the DNS-323. Go to My Computer > Tools > Map Network Drive. Under "Drive" select any available drive letter. Under "Folder" type the path to the folder (e.g. \\dns-323\Users).

In our example we created 3 mappings – one for access to the Volume\_1 share with no restrictions – one for read/write access to the user's personal folder – and one for read access to the other users' folders.

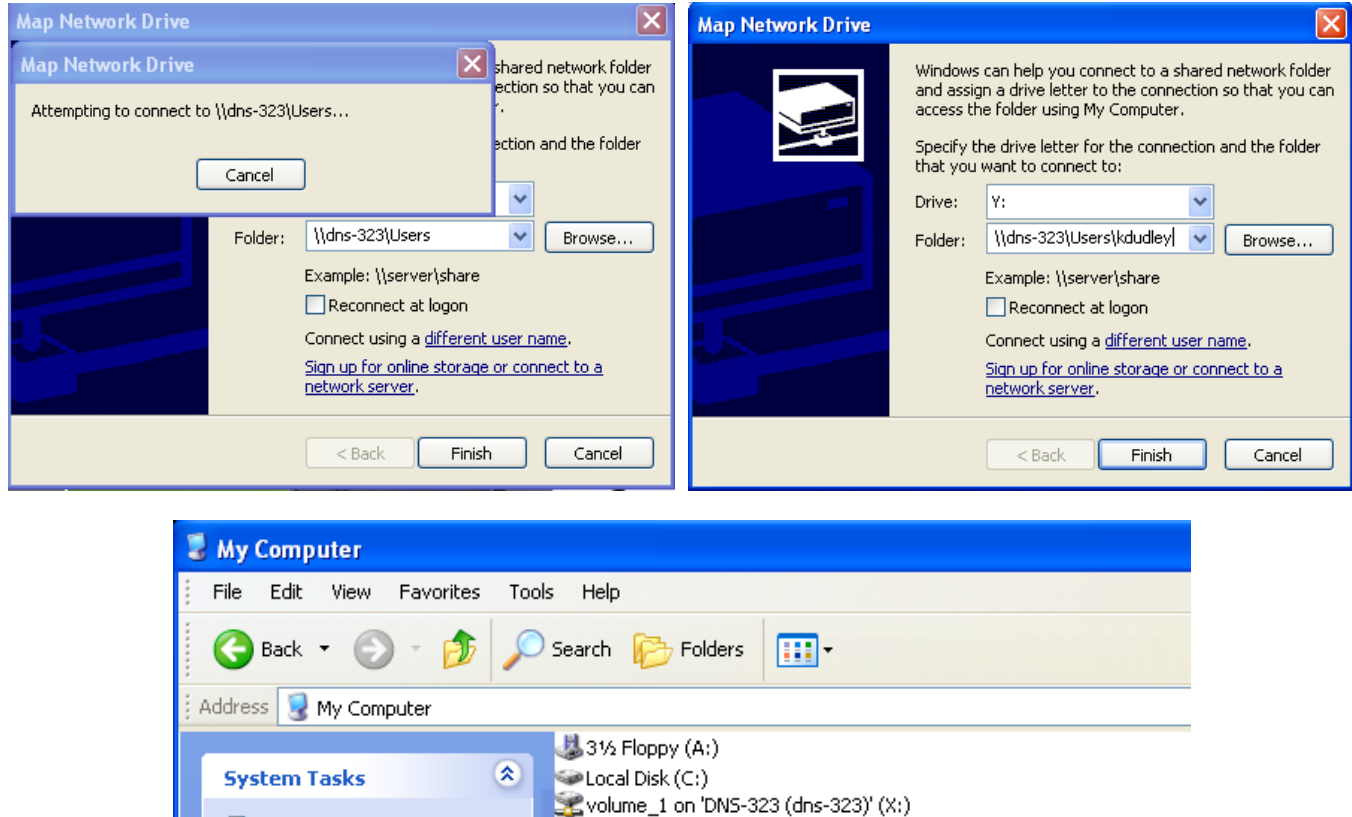

**A note about permissions** – our example shows how we can give read access to \\DNS-323\users and read/write access to \\DNS-323\users\kdudley .

It must be remembered that the permissions on the network drive are inherited from the parent folder. The implication of this is that if we browse to kdudley's folder through the Y: drive (kdudley's share) – read/write access will be granted. But if we browse to kdudley's folder through the Z: drive (General Users' share) the permissions for the folder will be inherited from the "users" folder and only read access will be granted.

kdudley on 'dns-323\Users' (Y:) Users on 'DNS-323 (dns-323)' (Z:)

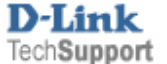

View system information

Add or remove programs Change a setting